# **CITY OF SAN JOSÉ**

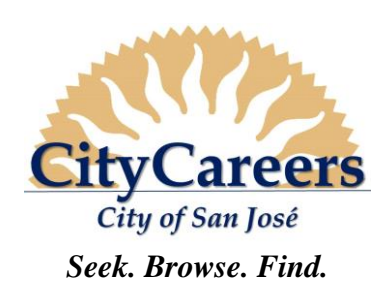

## *Prospective Employee Reference Guide*

#### **How to:**

- Access CityCareers
- **Register**
- Create/Update your Candidate File
- Apply to a Job

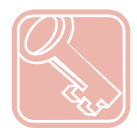

#### **ACCESSINSTRUCTIONS**

- *1.* **Access** the City of San José Employment website at **<http://sanjoseca.gov/citycareers>**.
- *2.* **Select** and **click** the **Click here** hyperlink for **Open-Competitive Recruitments** to access the External Career Portal.

#### **REGISTER (FIRST-TIME USERS)**

- *1.* To register without applying: **Select** the **Sign In** link at the top right of the CityCareers Career Section portal.
- *2.* To register at the time of first application: **Select** the **Apply** link beneath the abstract in the posting, or the **Apply Online** button at the bottom of the full posting.
- *3.* **Click** the **I Accept** button to accept the Privacy Agreement.
- *4.* **Click** the **New User** button.
- *5.* **Enter** a **User Name**, **Password**, and **Email Address**.
- *6.* **Click** the **Register** button.

**Note: Candidates may use their login to create/update their candidate file before searching for jobs, or may create their candidate file during their first application.**

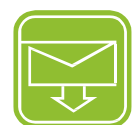

#### **CREATE/UPDATE YOUR CANDIDATE FILE / CONTACT INFORMATION**

- *1.* Navigate to the External **Career Section** portal per the **ACCESS INSTRUCTIONS** above.
- *2.* **Click** the **Sign In** link on the top right corner of the page.
- *3.* **Click** the **I Accept** button to accept the Privacy Agreement.
- *4.* **Enter** your **User Name** and **Password** when the CityCareers login screen appears to log in. (See **REGISTER (FIRST-TIME USERS)** for new candidate account creation instructions.)
- *5.* **Scroll** down until you see the **Candidate Profile** heading in the right sidebar of the page and **click** the **Access My Profile** link.
- *6.* **Click** the **Edit** link under the section of your general profile you would like to edit.
- *7.* If it is your first time logging in, you may need to enter the information in each section, then **Save and Continue**.
- *8.* **Review** your updates in the **Review and Submit** section of General Profile Update.
- *9.* **Click** the **Submit** button to save your changes to your General Profile.
- *10.* You will receive an email confirming the submission of your updates to CityCareers.

**Note: Upon first login, you may populate your Education and Employment History by parsing from a resume or a from LinkedIn account; you are still responsible for verifying the information is complete and up to date.**

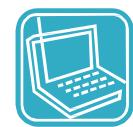

#### **APPLY TO A JOB**

- *1.* On the External **Career Section** portal, **click** the **Job Title** to which you want to apply; when the full posting appears, **click** the **Apply Online** button at the bottom of the page.
- *2.* You may also **click** directly on the **Apply** link under the abstract in the list of current job openings to apply to a requisition.
- *3.* **Click** the **I Accept** button to accept the **Privacy Agreement**.
- *4.* **Enter** your **User Name** and **password** when the CityCareers login screen appears to log in and complete your application.
- *5.* **Follow** on-screen instructions/pathway to complete **Education** and **Employment History** via resume/LinkedIn (for first time application), or manual entry. For subsequent applications update as appropriate.
- *6.* **Respond** to **General Questions** and **Job Specific Questions**. You may **add File Attachments** if appropriate.
- *7.* **Click** the **Save Draft** button to save a draft of your application, but remember to **submit** before the closing date.
- *8.* **eSign** with your full name and **complete** the **Diversity Survey**.
- *9.* **Review** your application in the **Review and Submit** section.
- *10.* **Click** the **Edit** link by each section to add, update, or modify.
- *11.* **Click** the **Submit** button to submit your application through CityCareers. You will receive a confirmation email when your application is received. If you don't receive an email confirmation of your application submission, please contact Human Resources at 408-535-1285 or [CityCareers@sanjoseca.gov.](mailto:CityCareers@sanjoseca.gov)

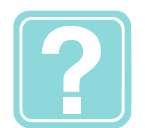

### **HELP**

For CityCareers help, contact **Human Resources** at **(408) 535-1285** or **[CityCareers@sanjoseca.gov.](mailto:CityCareers@sanjoseca.gov)** Hours: Monday - Friday, 8:00 a.m. - 5:00 p.m.